#### การพิมพ์เอกสาร

้การสั่งพิมพ์เอกสารของทุกระดับชั้นนั้น เลือกเมนูการสั่งพิมพ์ โดย

1. เลือกจากเมนูบาร์

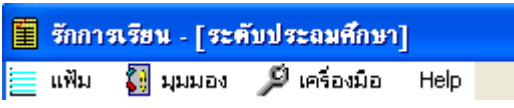

ึการเลือกจากเมนูบาร์จะ ต้องเลือกที่ตำแหน่งแฟ้ม <del>⊆ ""</del> จะปรากฏเมนู

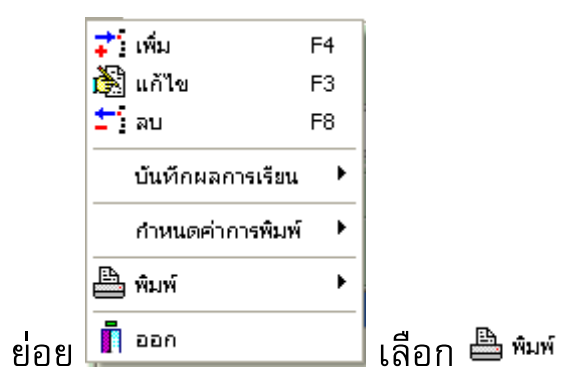

2. เลือกจากไอคอน

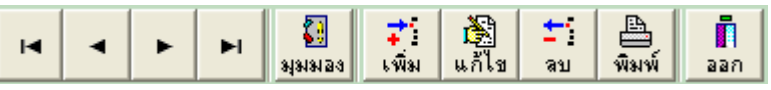

ไม่ว่าท่านจะเลือกโดยใช้เมนูบาร์ หรือ ไอคอนก็จะปรากฏเมนูย่อย

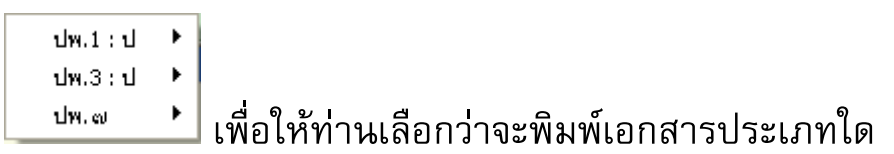

## การสั่งพิมพ์สามารถทำได้โดย

- 1. สั่งพิมพ์ข้อมูลนักเรียนครั้งละ 1 คน ทำได้ โดยนำเมาส์คลิกที่ชื่อนักเรียน จากนั้นกดปุ่มพิมพ์
- 2. สั่งพิมพ์นักเรียนครั้งละ หลาย ๆ คน ทำได้โดยการ กดปุ่ม Ctrl ที่คีย์บอร์ด ้ค้างไว้ จากนั้นนำเมาส์ไปคลิกที่ชื่อนักเรียน

## การจัดพิมพ์ ปพ.7 (หนังสือรับรองการเป็นนักเรียน)

้การพิมพ์ ปพ.7 นั้นมีเมนูย่อยให้เลือก หนังสือรับรองการเป็น นักเรียนของโรงเรียน และ หนังสือรับรองผลการเรียนของนักเรียน

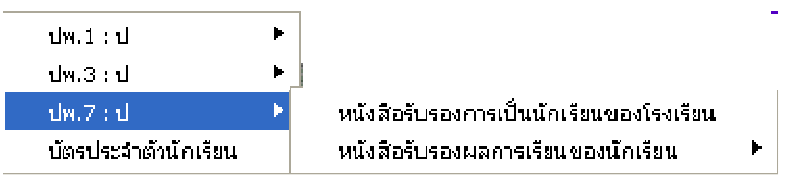

- O หนังสือรับรองการเป็นนักเรียนของโรงเรียน สามารถกำหนดเป็น รูปแบบมาตรฐาน ตามที่ท่านได้ตั้งค่าของหนังสือรับรองการเป็น นักเรียนของโรงเรียน
- O หนังสือรับรองผลการเรียนของนักเรียน จะเป็นรูปแบบที่โปรแกรม ้กำหนดไม่สามารถแก้ไขได้ และมีเมนูย่อย ดังนี้

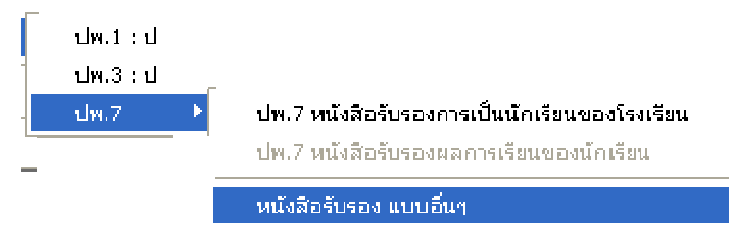

- หนังสือรับรองผลการเรียนของนักเรียน (แบบเดิม) คือแบบ ที่โปรแกรมได้สร้างขึ้น
- หนังสือรับรองผลการเรียนของนักเรียน (แบบ บ้านนาทวี) ้คือแบบปพ.7 ที่ฝ่ายทะเบียนของโรงเรียนบ้านนาทวีแนะนำ

■ หนังสือรับรอง แบบอื่น ๆ หนังสือรับรองแบบนี้ เป็นหนังสือ รับรองผลการเรียน แบบหนังสือราชการ โดยรูปแบบนี้ โปรแกรมจะตั้งค่าอัตโนมัติ ให้ท่านเลือกแบบดังนี้

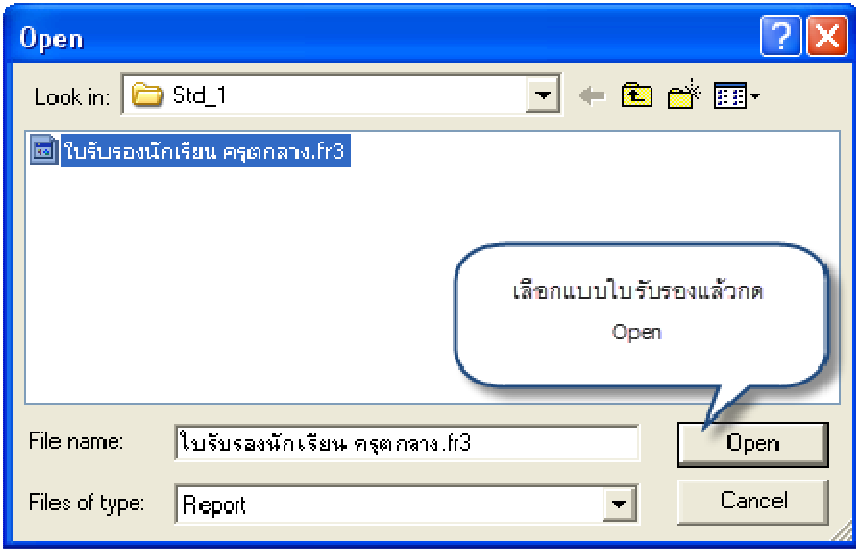

# เมื่อสั่งพิมพ์จะได้รูปแบบดังนี้

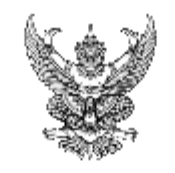

#### ใบรับรองผลการเรียน

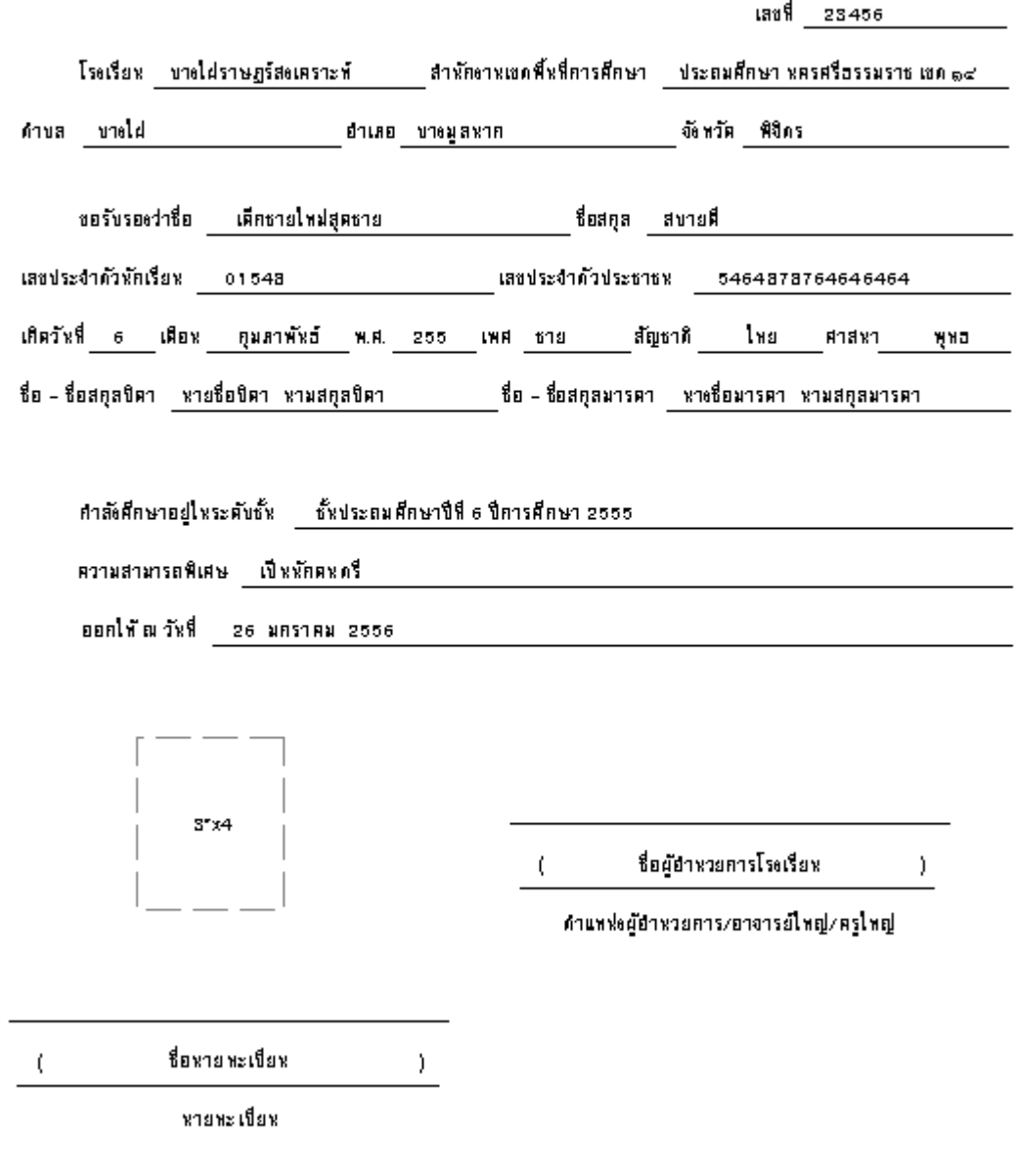

หมายเหตุ ใบรับรองนี้มีอายุ 120 วัน นับแก่วันที่ออกให้